# 「社區照顧關懷據點平台」後台系統

操作說明書(個案、服務篇)

2.0 版

 單位:佛光大學社區照顧關懷據點資源中心 撰寫者:邱信傑

### 中華民國一○ 七 年 十 二 月 十 日

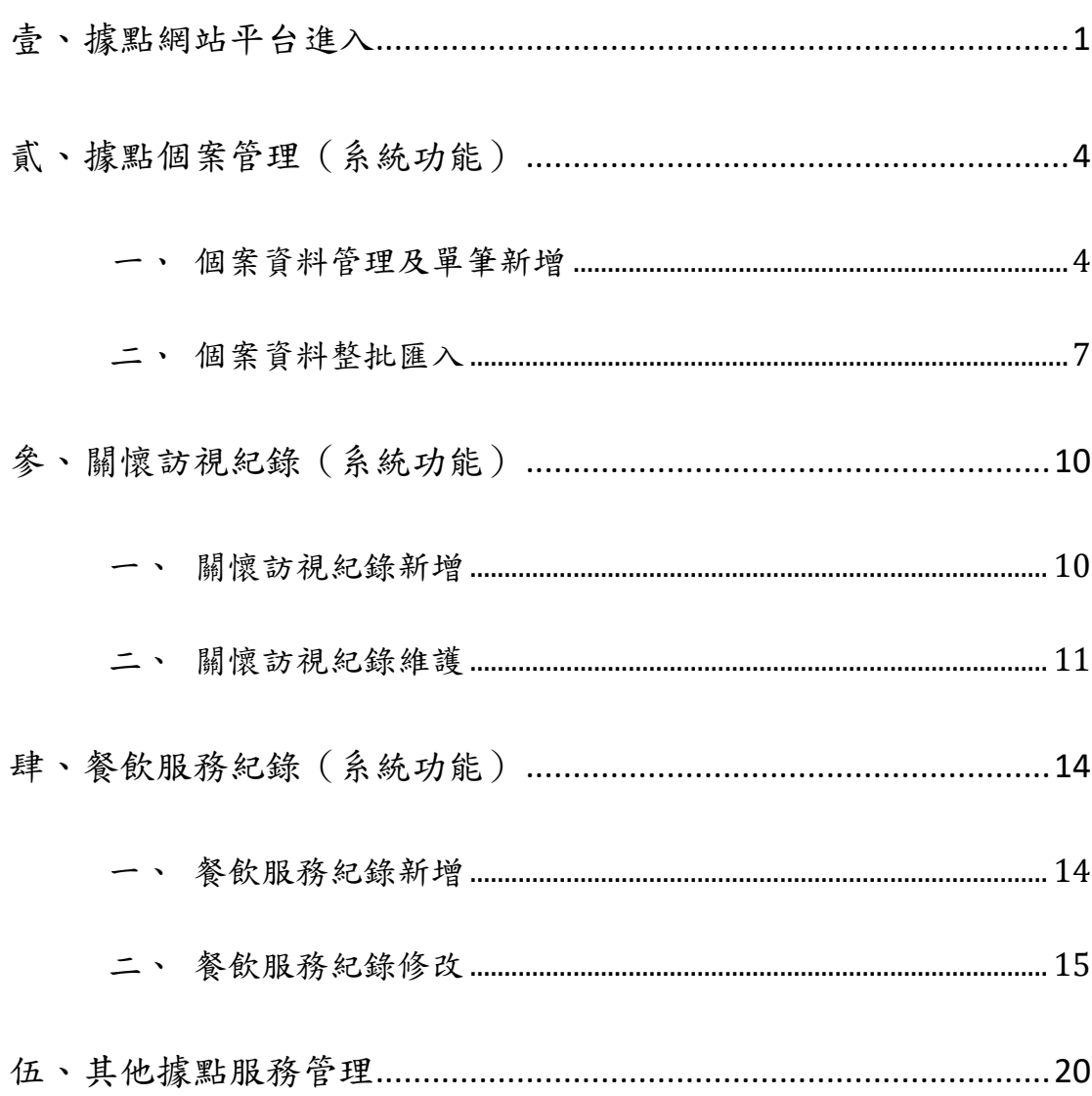

## 目 錄

### <span id="page-2-0"></span>壹、據點網站平台進入

進入「社區照顧關懷據點平台」的方法有二

一、 於搜尋引擎 Google([www.google.com.tw](http://www.google.com.tw/))打入關鍵字「社區照

顧關懷據點平台」,即可找到該網站的連結

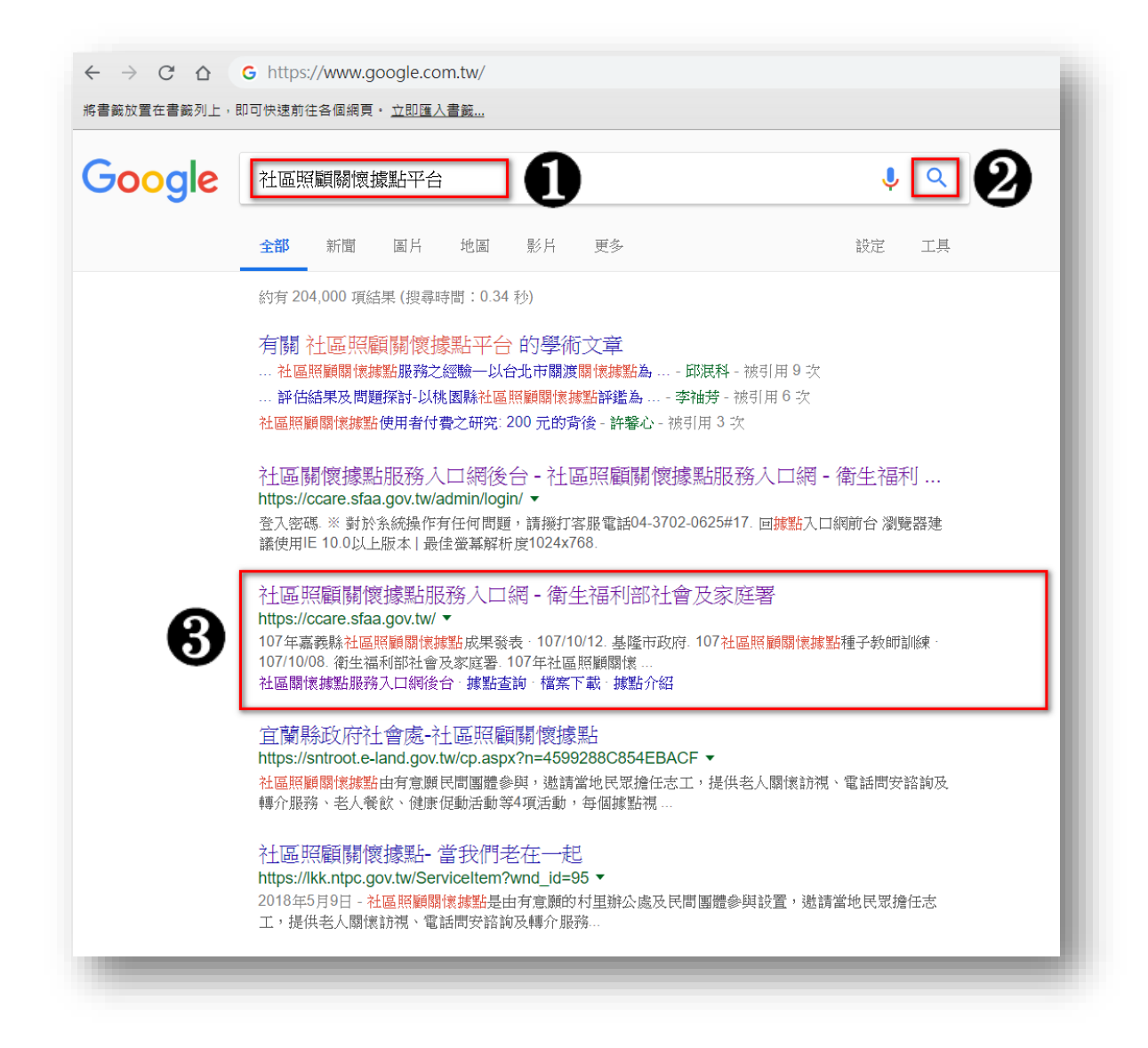

二、 直接於瀏覽器的網址列打入「社區照顧關懷據點平台」的網址

(<ccare.sfaa.gov.tw>),即可連到該網站

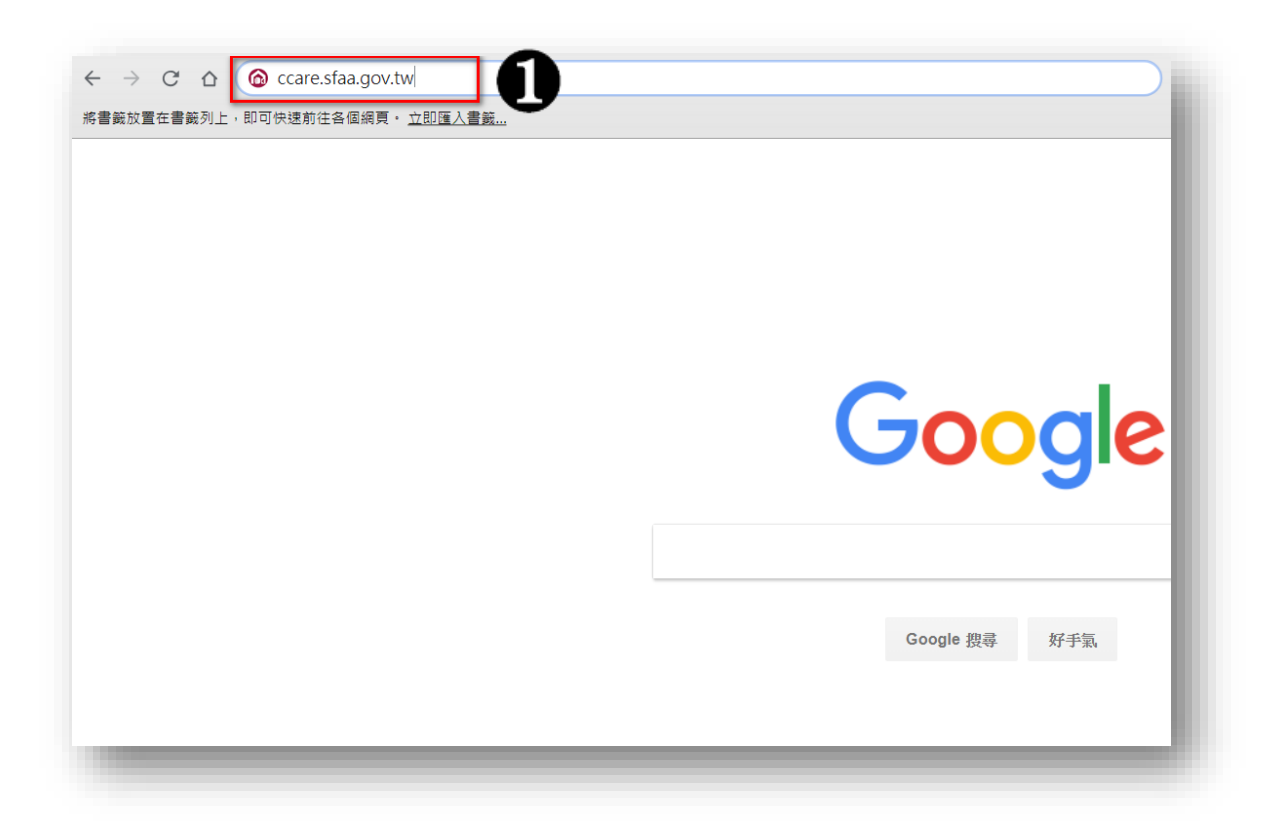

依照上列兩種方式擇一,即可進入「社區照顧關懷據點平台」前台網 站。進入前台網站後,點選右上角「據點後台登入」連結後,即可連到「社 區照顧關懷據點平台」的後台網站。

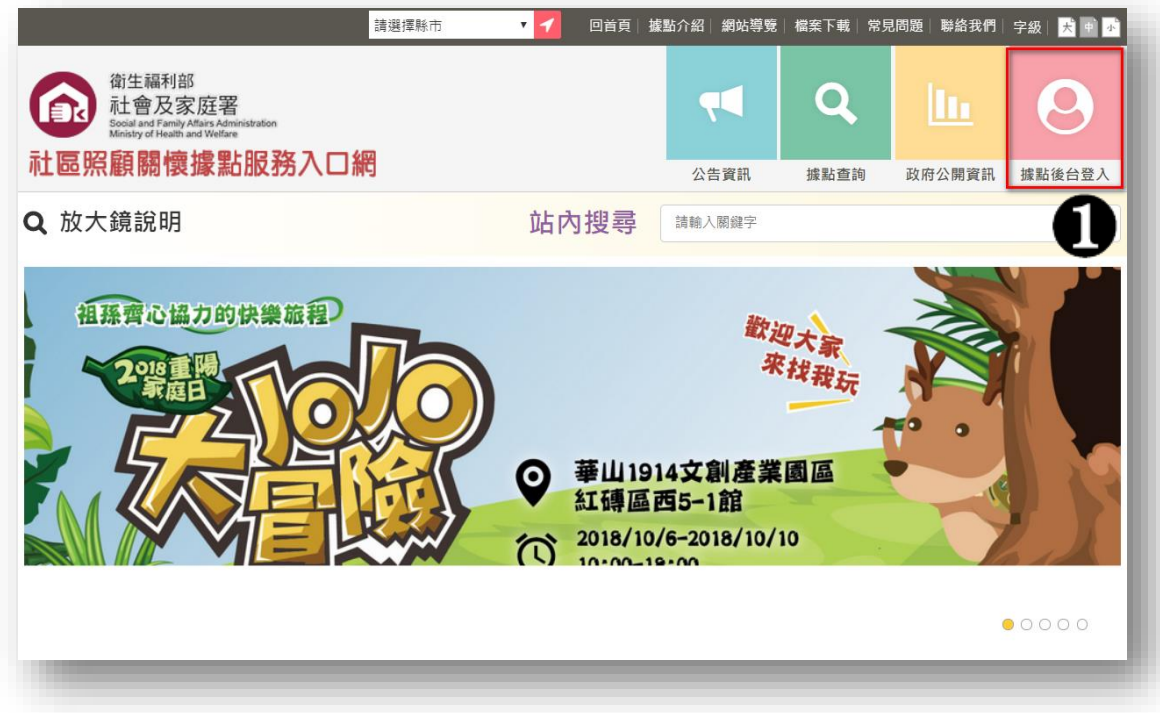

進入「社區關懷據點服務入口網後台」後,輸入社區的帳號、密碼(預 設為社區的統編),即可進入該社區的後台管理系統

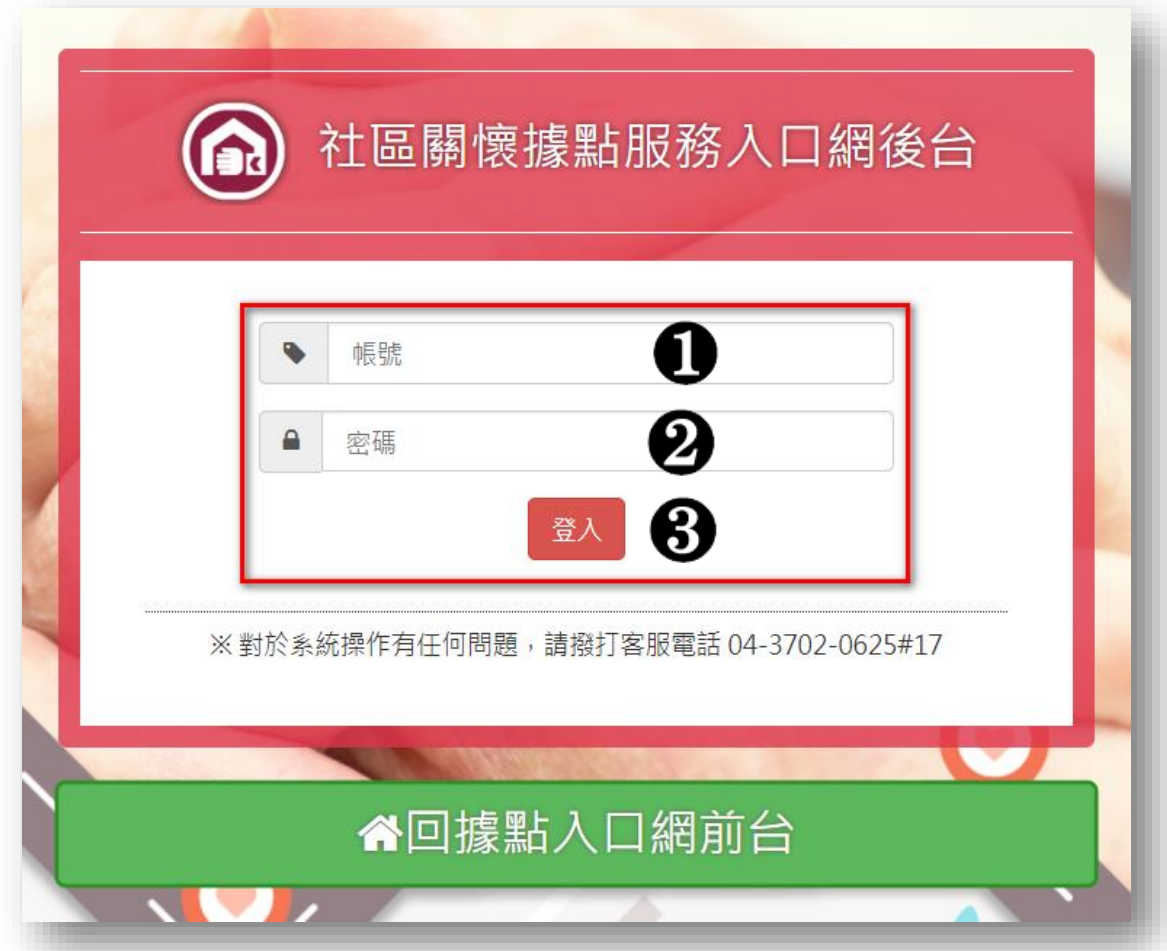

### <span id="page-5-0"></span>貳、據點個案管理(系統功能)

### <span id="page-5-1"></span>一、 個案資料管理及單筆新增

### ※左選單:據點服務管理/據點個案管理

(一) 點選「據點服務管理/據點個案管理」連結,右側頁面會顯示出 目前的個案資料狀況,可使用個案新增、查詢及管理等功能。

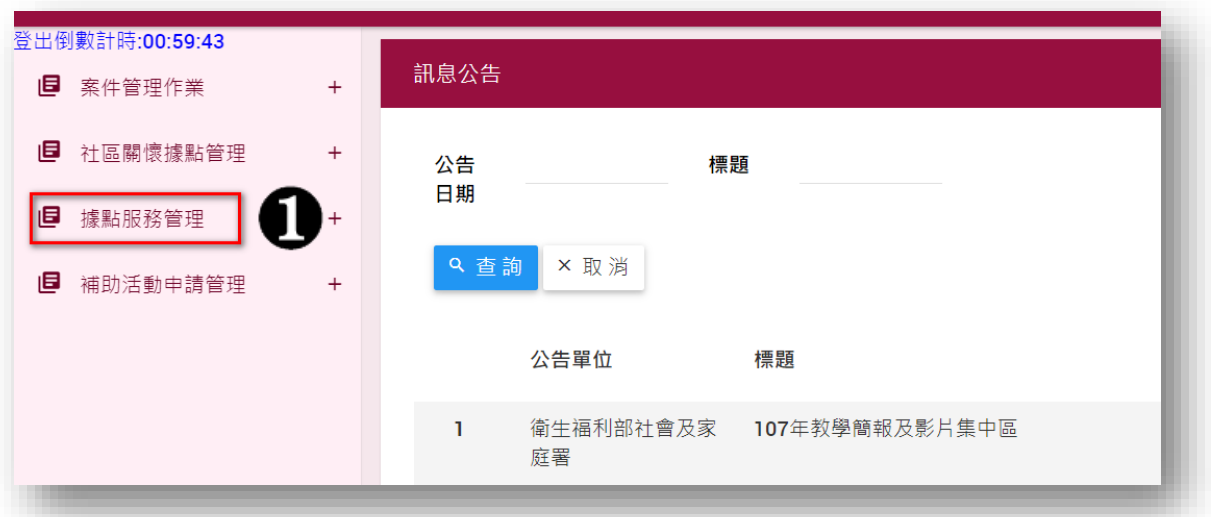

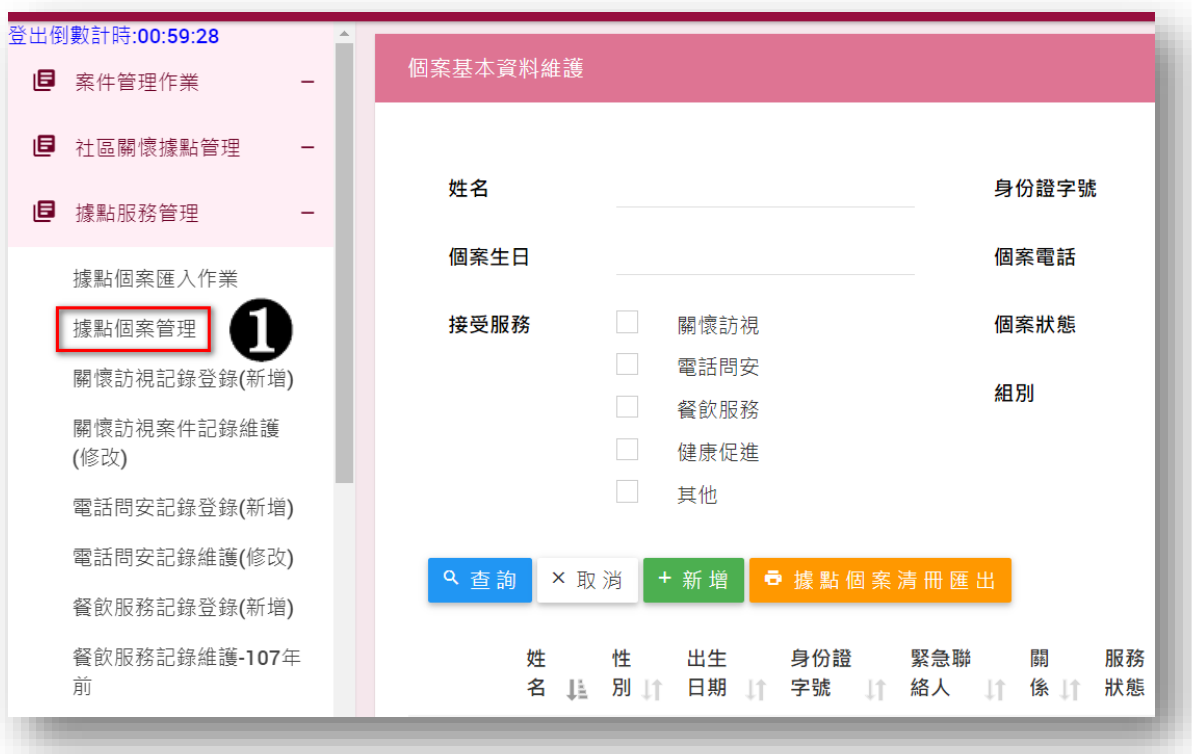

(二) 查詢功能:輸入姓名、生日或服務項目..等資料,按下「查詢」

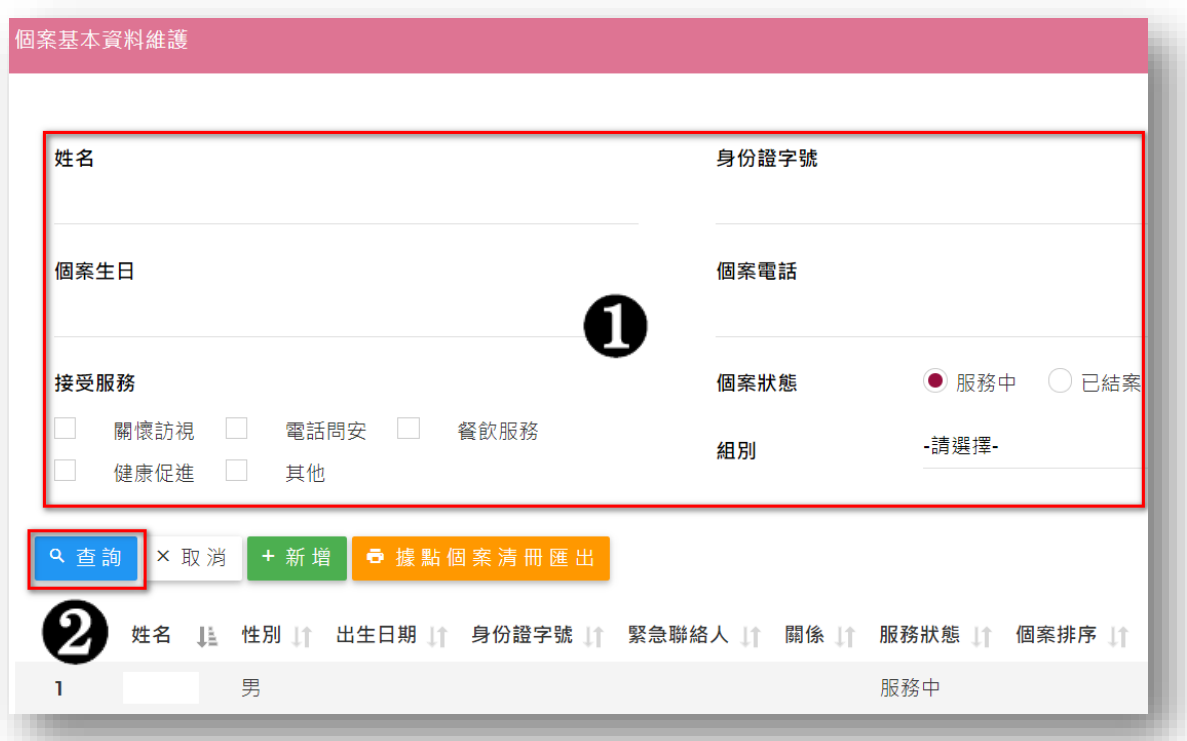

的按鈕,可查詢該名個案的相關資料。

(三) 新增功能:按下「新增」按鈕後,系統會開啟「新增個案基本資 料」的網頁頁面,使用者須輸入該名新增個案的基本資料,完成 後於頁面最下方按下「存檔」按鈕,即完成該筆資料的新增。依 此方式完成各個個案資料的新增。

另外,在輸入的過程中,須特別注意「主觀陳述及希望提供的服 務」該項目的選擇,該項目中共有「□關懷訪視□電話問安□ 餐飲服務 □健康促進活動 □其它」等服務項目,此處項目的勾 選與否,會影響到該個案在該功能中是否呈現與否。

※特別注意:該系統是以一組「編號」去區分不同姓名的人,每 新增一個個案時,系統就會隨機自動產生一組「編號」給此人, 因此單位內若有同名同姓的人時,須特別注意此人的「編號」或 「其他特徵」,以免搞錯。

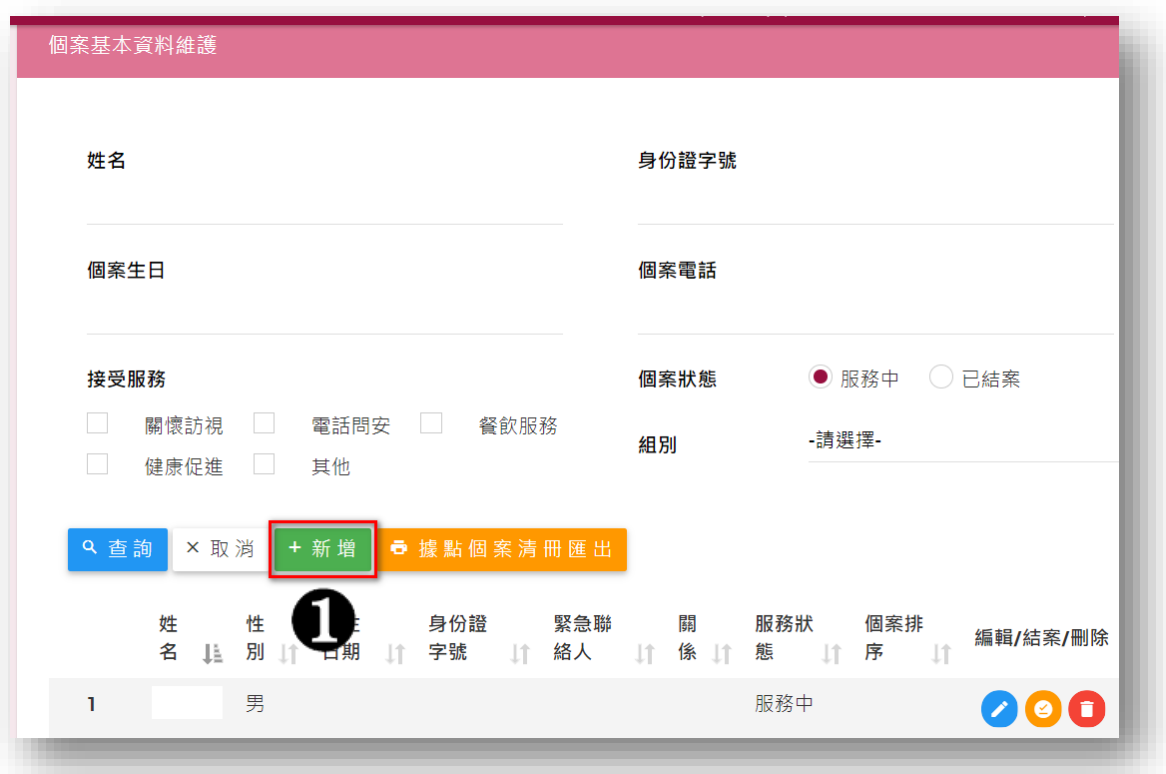

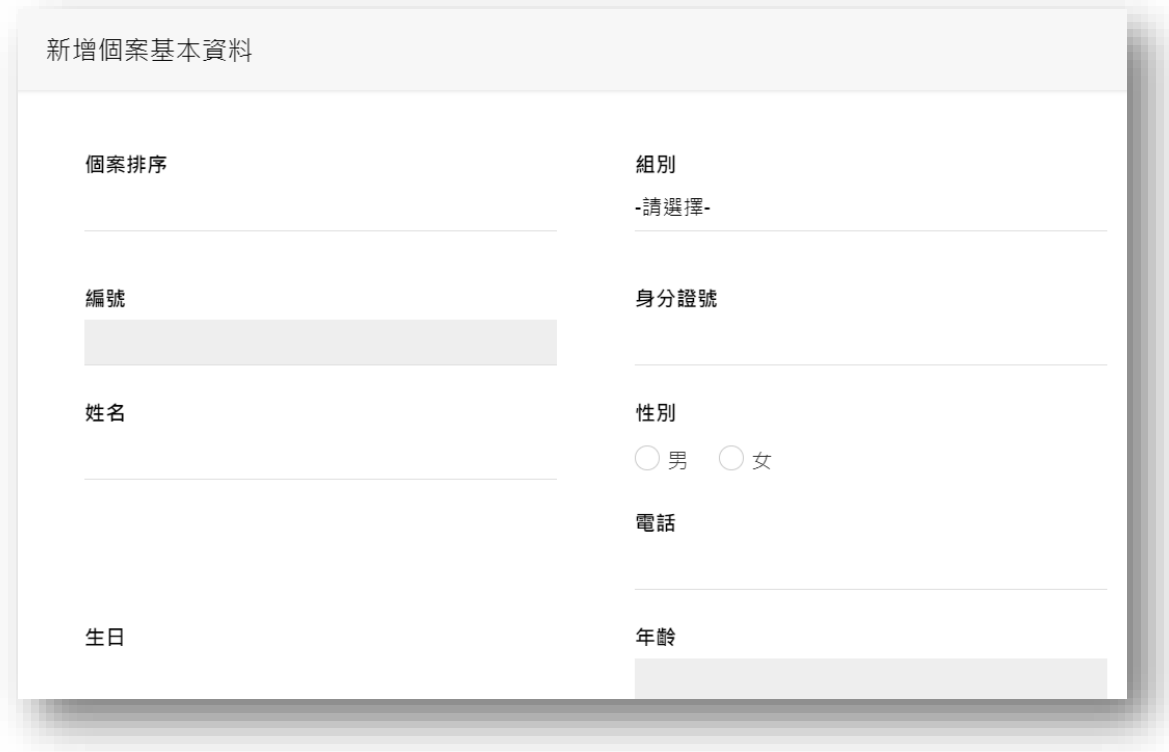

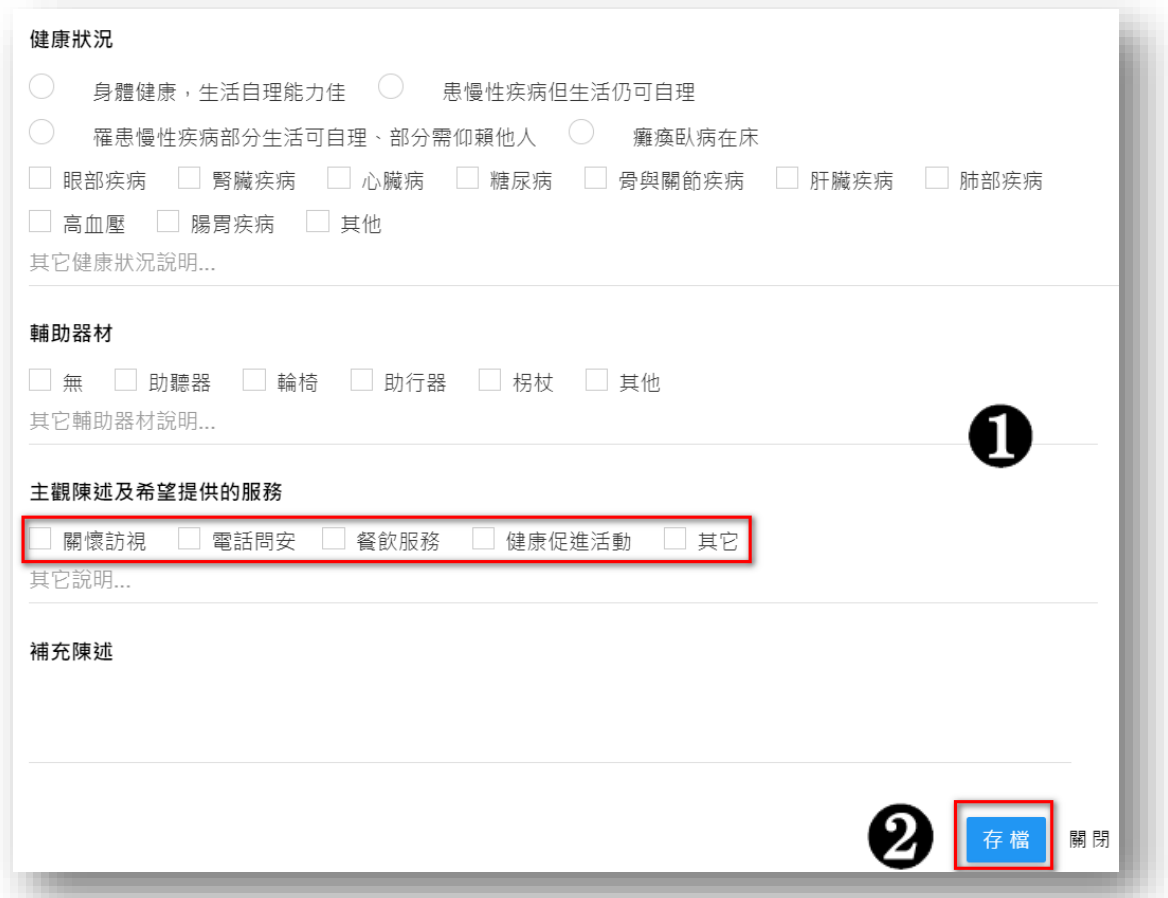

- (四) 修改功能:按下該名個案資料後面的「編輯」按鈕後,系統會開 啟「編輯個案基本資料」的網頁頁面,使用者修改個案的基本資 料,完成後於頁面最下方按下「存檔」按鈕,即完成該筆資料的 修改。
- <span id="page-8-0"></span>二、 個案資料整批匯入

### ※左選單:據點服務管理/據點個案匯入作業

※特別注意:若新匯入的資料中,有與舊資料相同姓名的個案資料,

# 系統會新增一筆同樣姓名的資料,不會取代舊資料 (一) 點選「據點服務管理/據點個案匯入作業」連結,右側頁面會出 現「個案基本資料匯入」說明頁面,點選右上角「範例檔案下 載」連結,下載範例檔案。

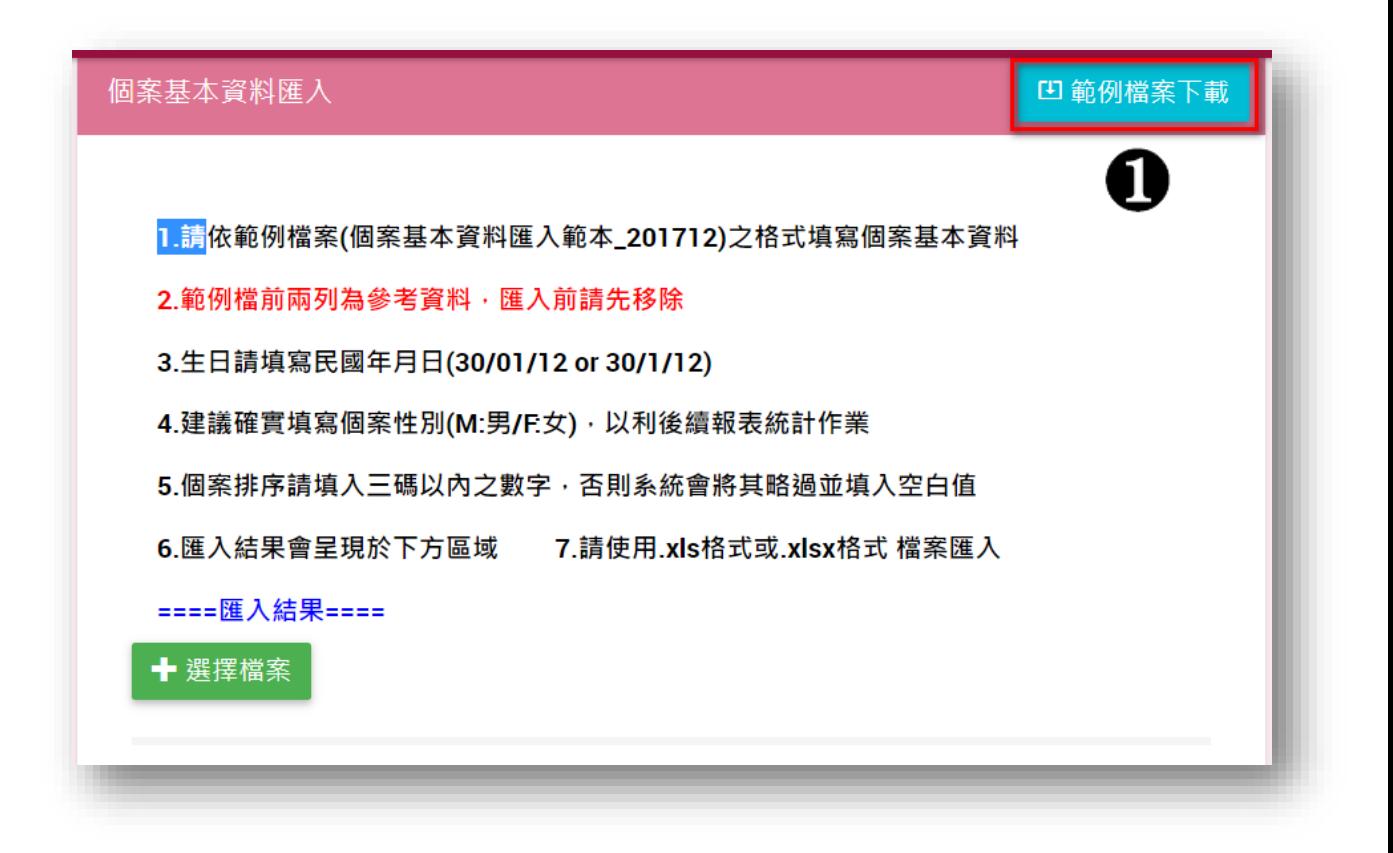

(二)打開下載的範例 Excel 檔,依範例檔案內容填報相關資料

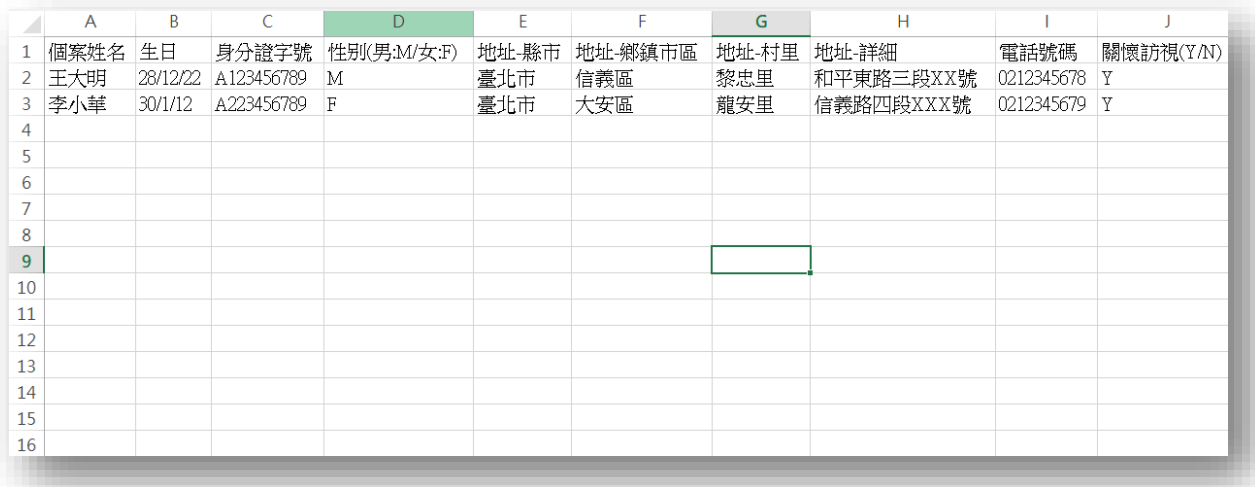

(三) 點選網頁下方的「個案基本資料匯入」連結,系統會跳出「開 啟」的「提示視窗」,選擇欲上傳的 Excel 檔案,點選右下方「開 啟(O)」的按鈕功能,即完成該批個案資料的匯入。

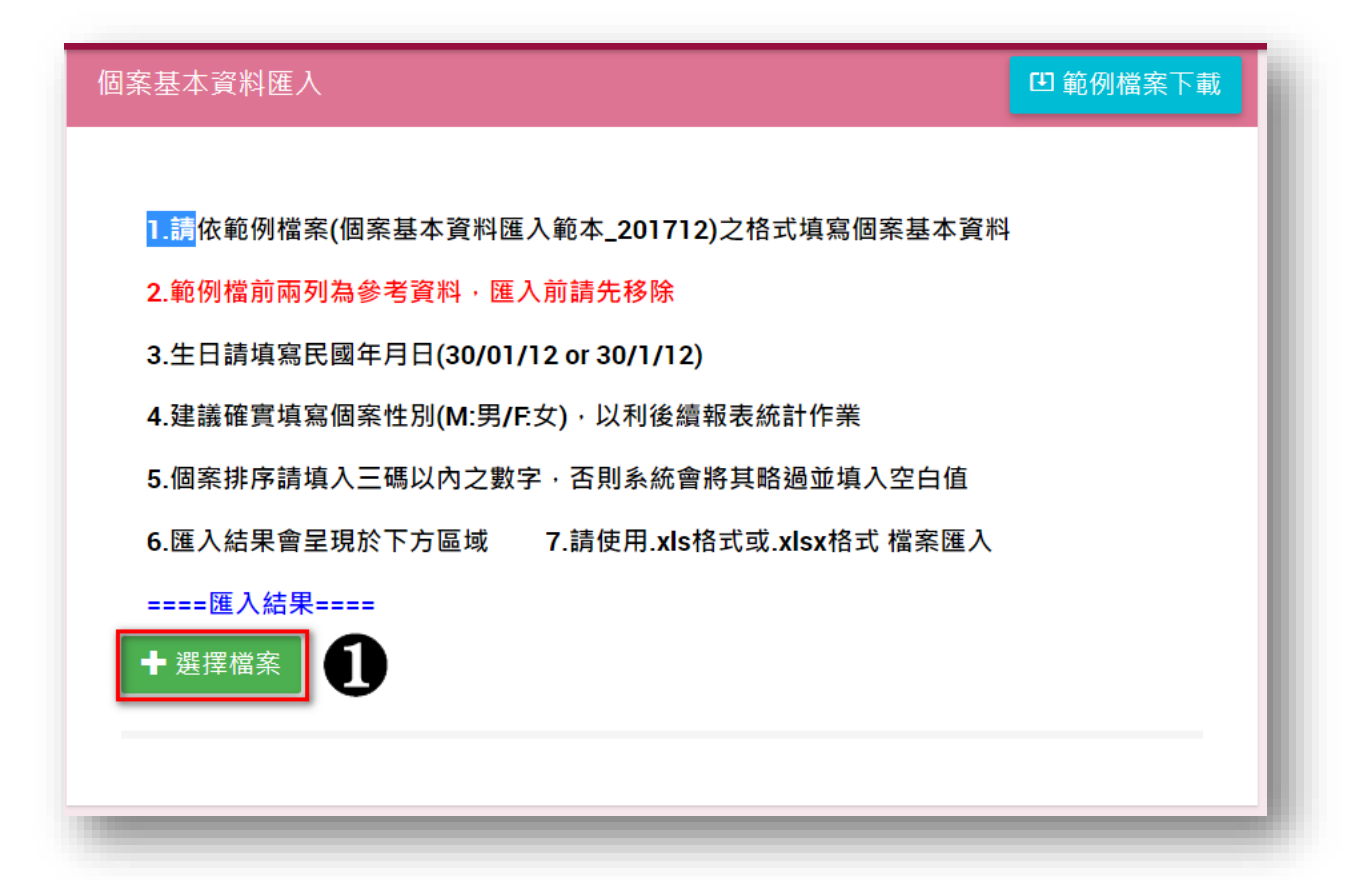

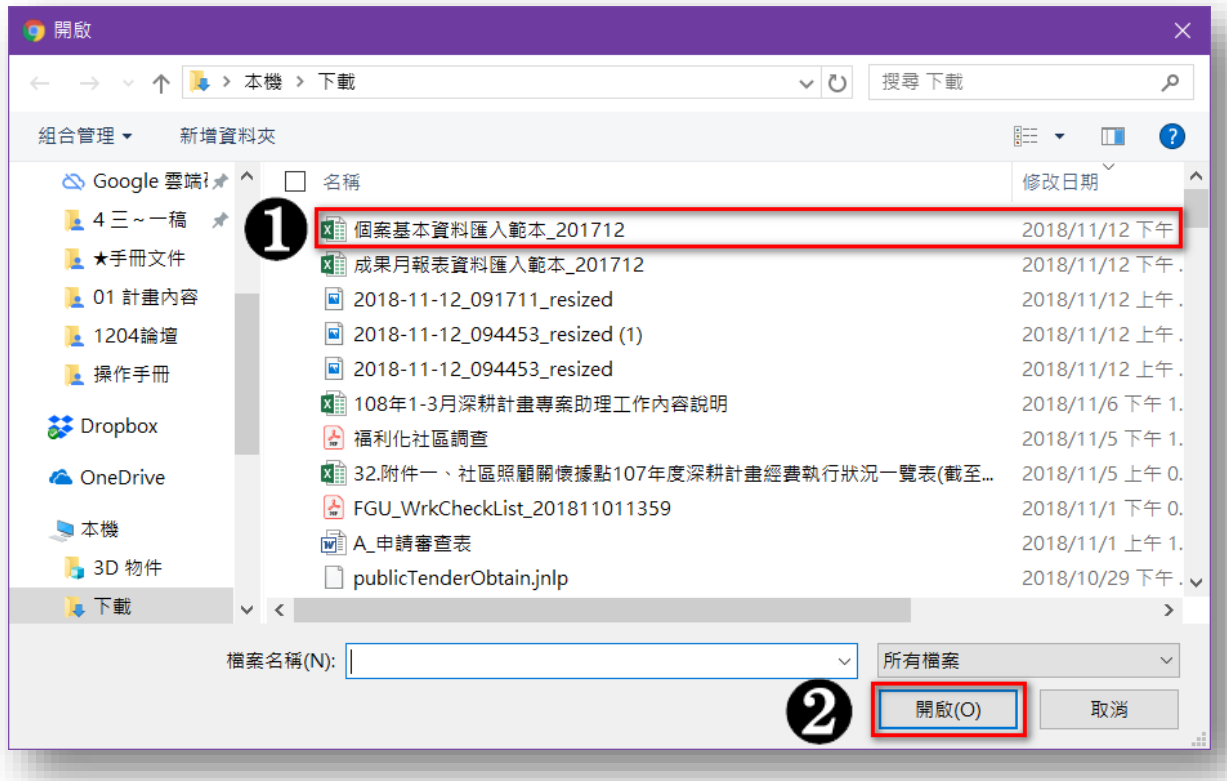

- <span id="page-11-1"></span><span id="page-11-0"></span>參、關懷訪視紀錄(系統功能)
	- 一、 關懷訪視紀錄新增

### ※左選單:據點服務管理/關懷訪視紀錄登錄(新增)

(一) 點選「據點服務管理/關懷訪視紀錄登錄(新增)」連結,右側

頁面會顯示目前具有關懷訪視服務的個案姓名。

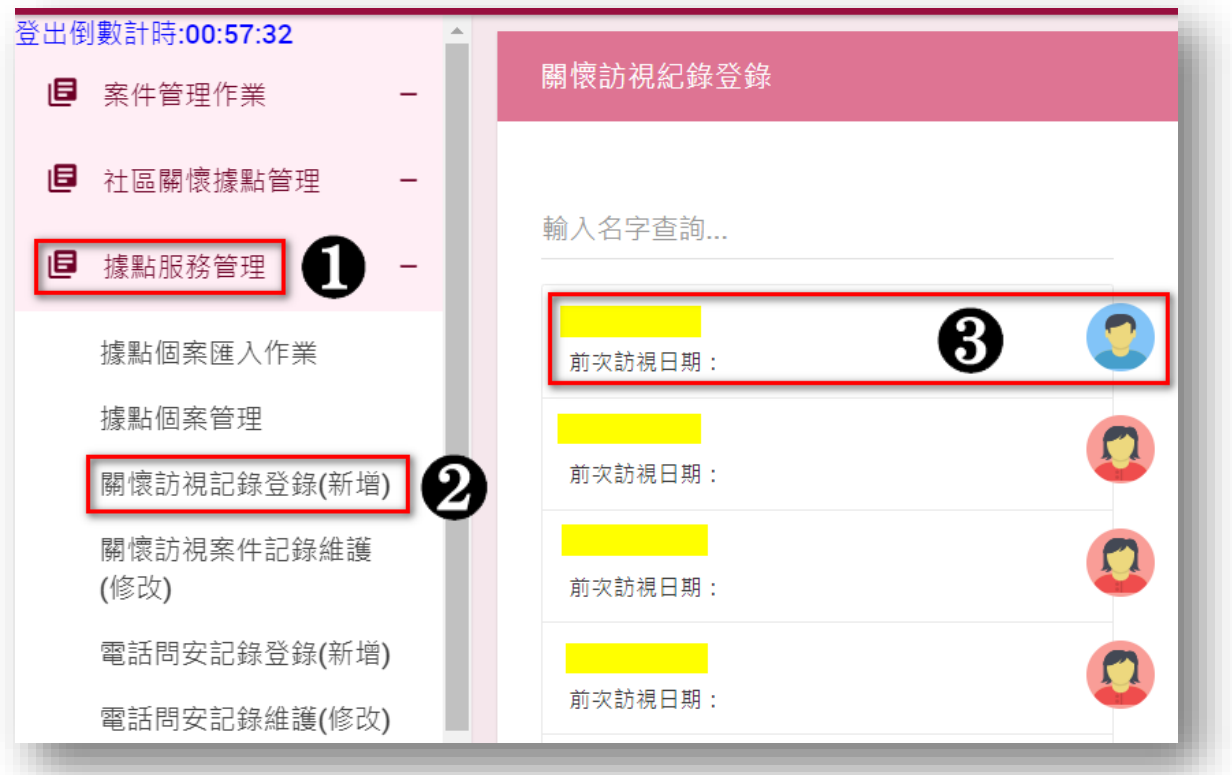

(二) 點選該員「個案姓名」或「圖像」,頁面右邊會顯示新增服務頁 面,輸入該名個案的訪視資料後,按下「存檔」或「存檔後繼 續新增」即完成該筆訪視紀錄。

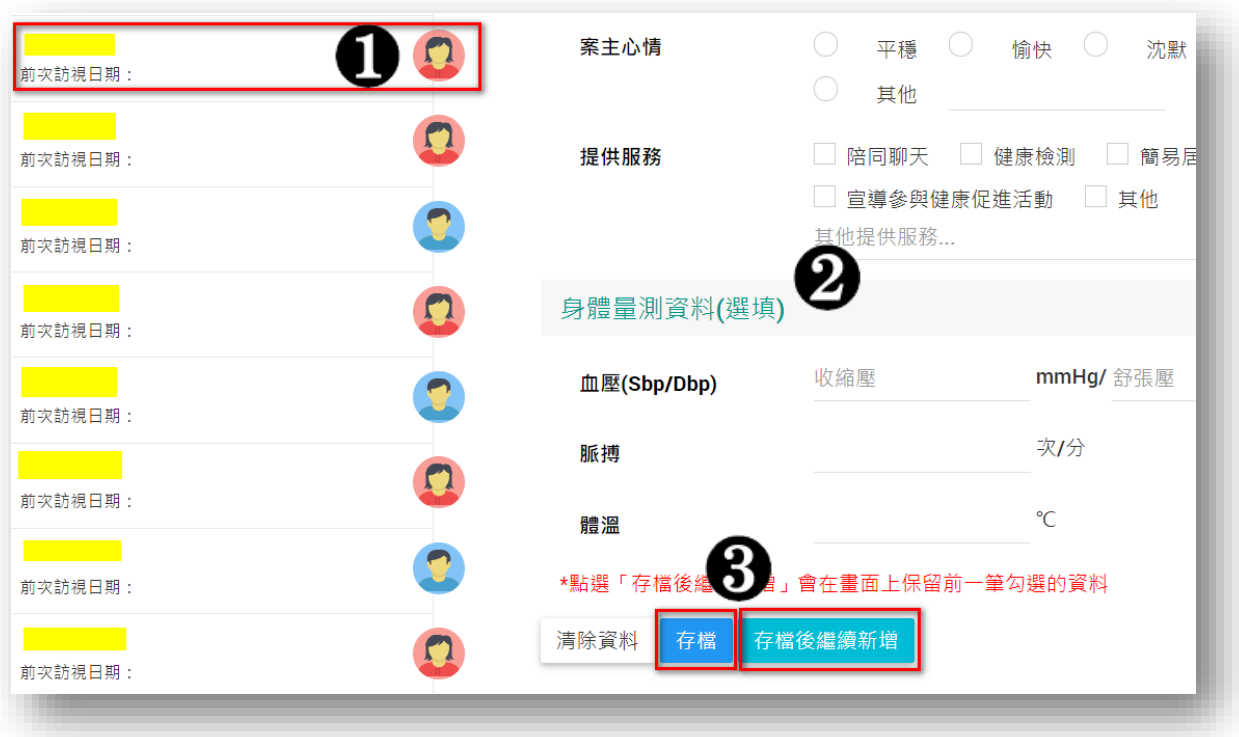

<span id="page-12-0"></span>二、 關懷訪視紀錄維護

### ※左選單:據點服務管理/關懷訪視案件紀錄維護(修改)

### (一) 點選「據點服務管理/關懷訪視案件紀錄維護(修改)」連結,

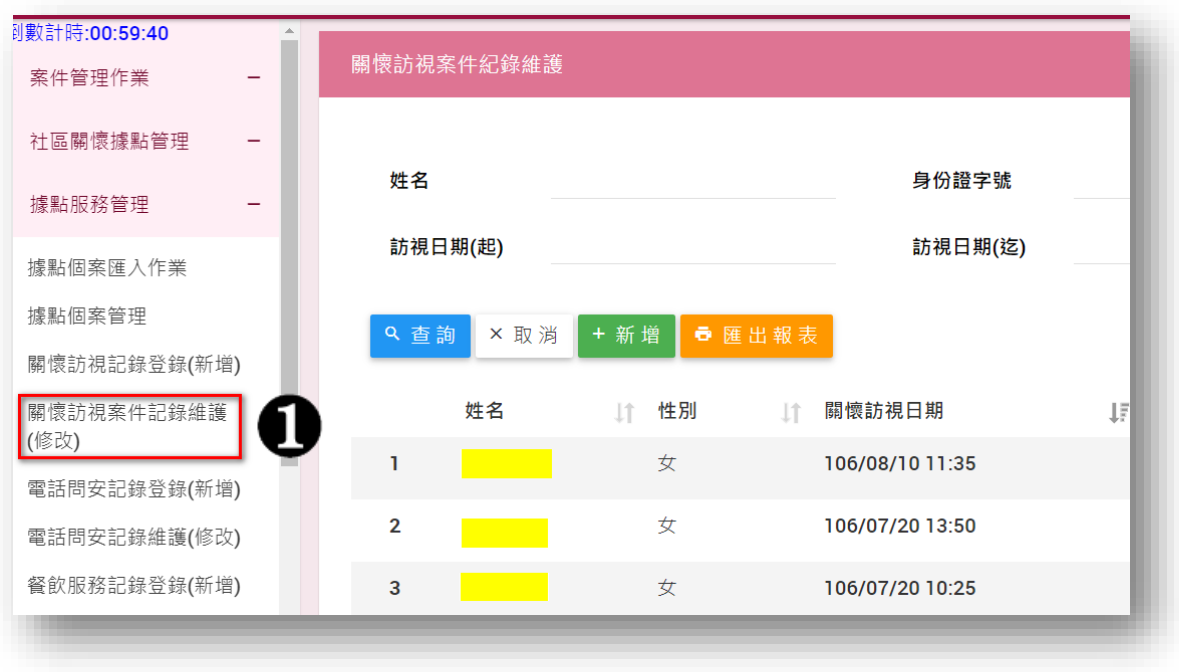

右側頁面會顯示目前已建檔的關懷訪視資料。

(二) 查詢功能:輸入姓名、訪視日期..等資料,按下「查詢」的按 鈕,可查詢該筆關懷訪視紀錄。

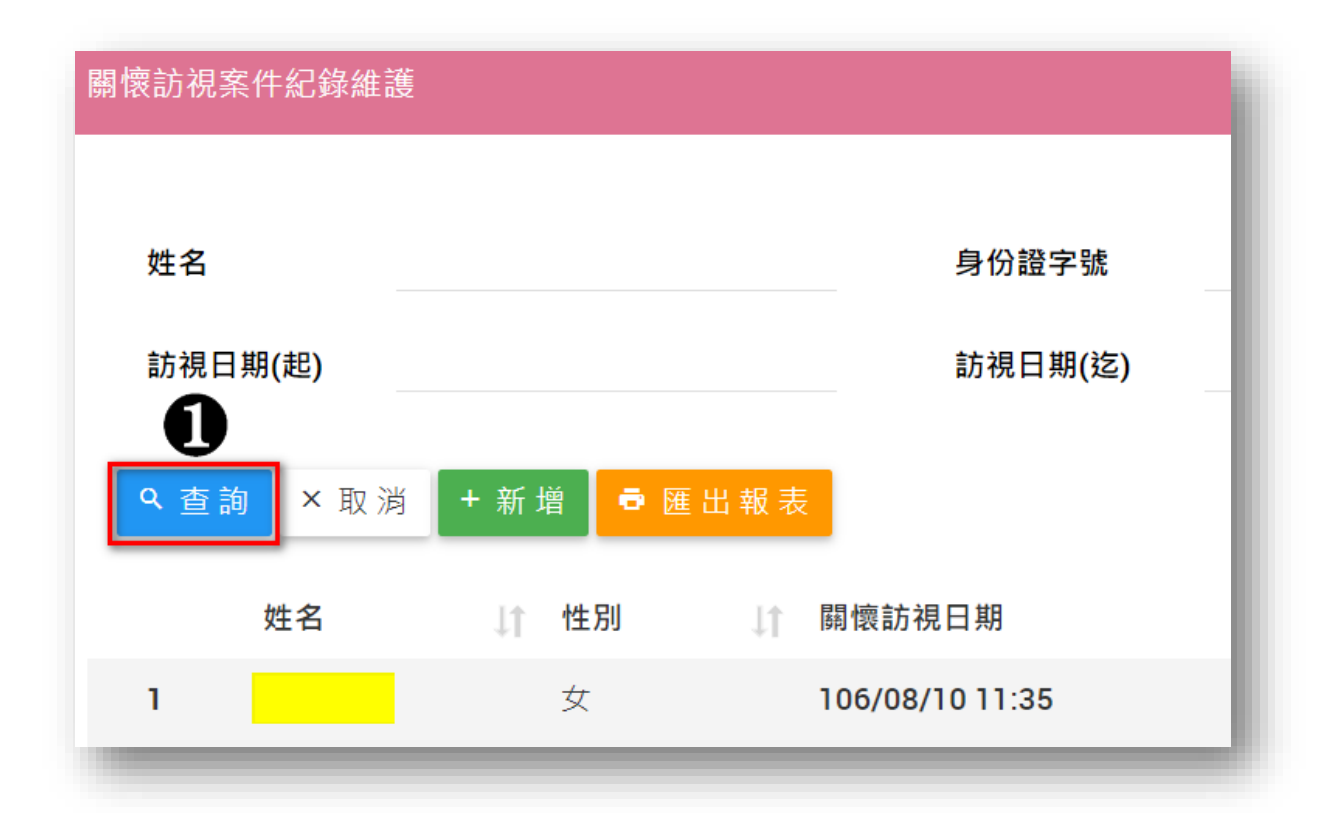

(三) 修改功能:按下該名個案資料後面的「編輯」按鈕後,系統 會開啟「編輯個案基本資料」的網頁頁面,修改個案的基本資 料,完成後於頁面最下方按下「存檔」按鈕,即完成該筆資料 的修改。

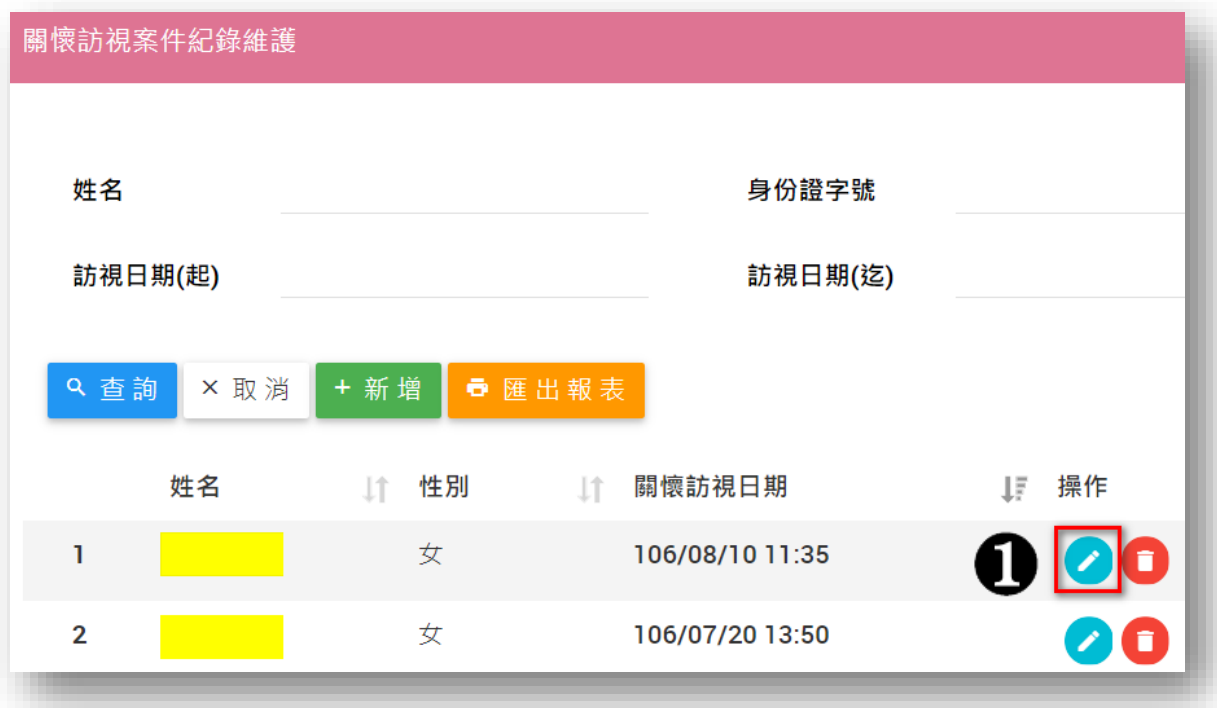

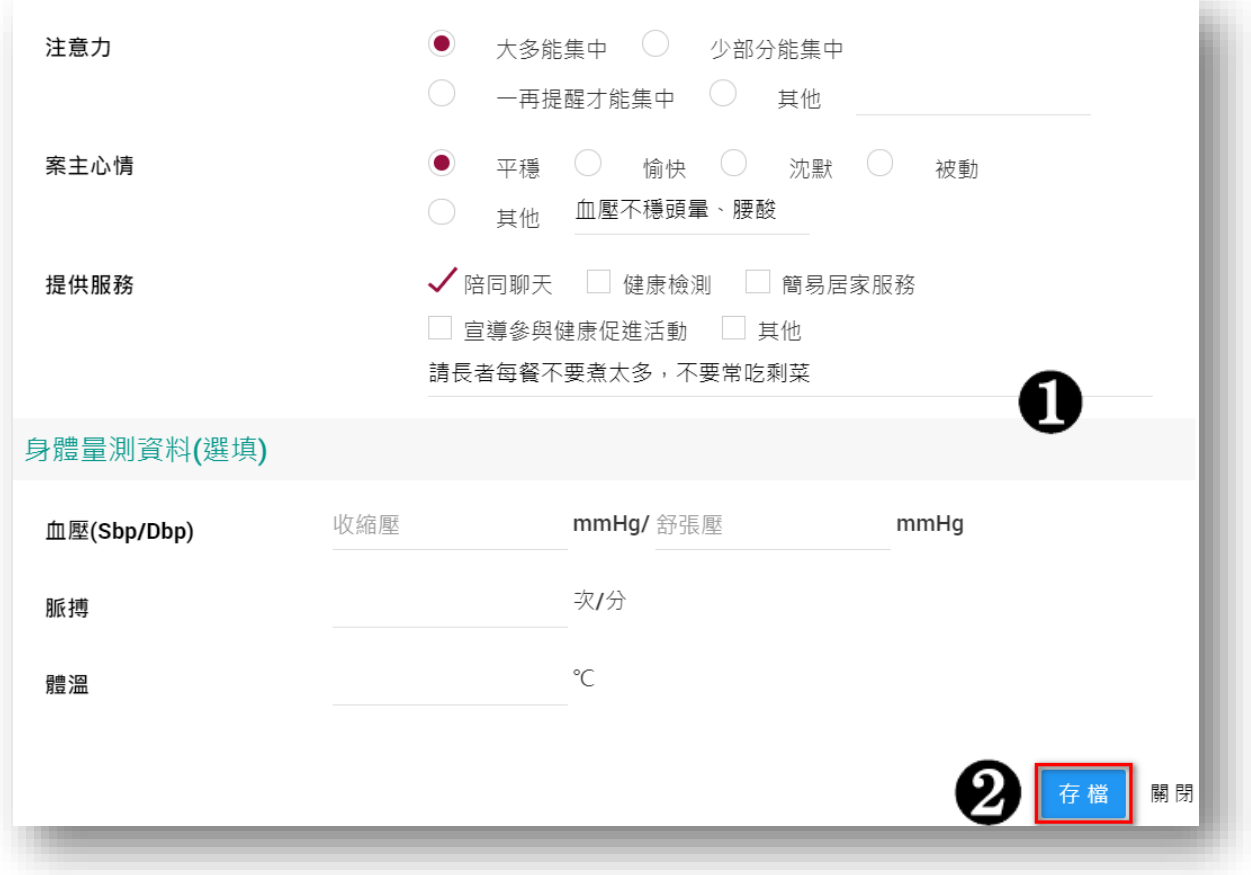

- <span id="page-15-1"></span><span id="page-15-0"></span>肆、餐飲服務紀錄(系統功能)
	- 一、 餐飲服務紀錄新增
		- ※左選單:據點服務管理/餐飲服務紀錄登錄(新增)
			- (一) 點選「據點服務管理/餐飲服務紀錄登錄(新增)」連結,右側

頁面會連結到「餐飲服務紀錄登錄」新增的頁面。

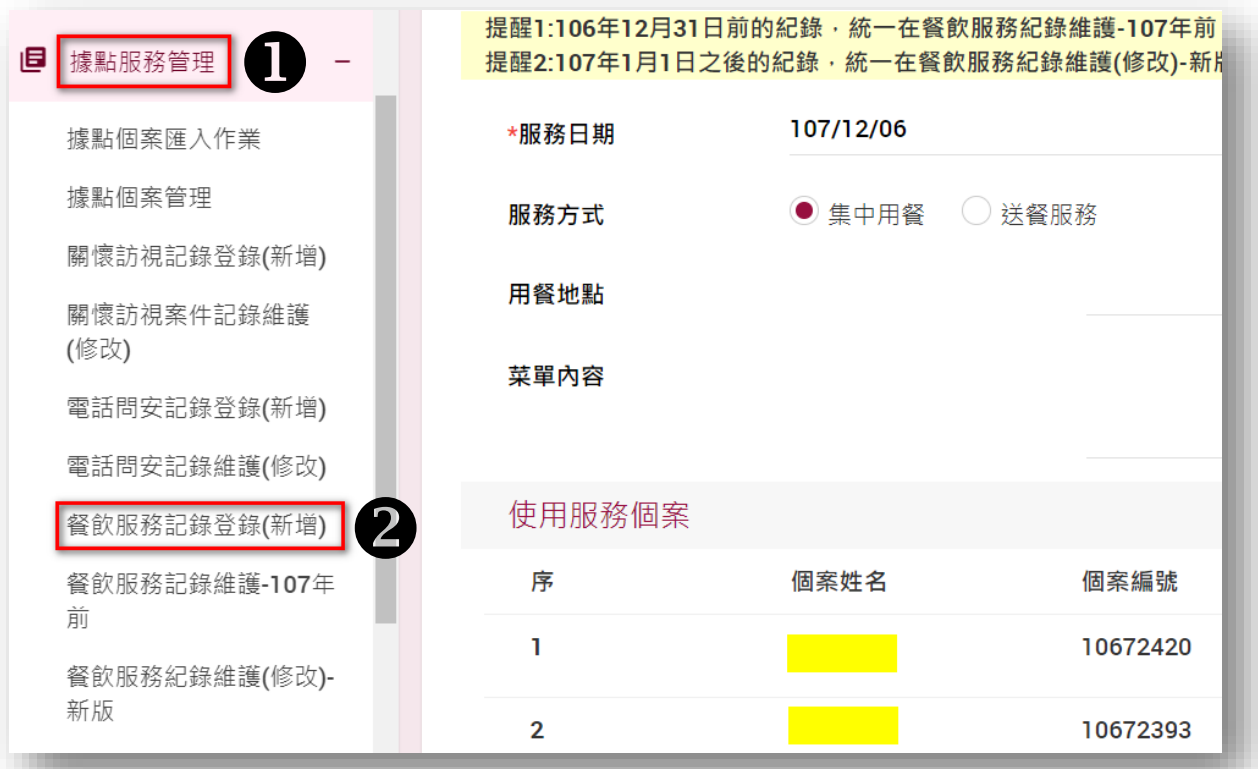

(二) 於「餐飲服務紀錄登錄」頁面輸入以下相關資料後,按下「存

- 檔」即完成該筆餐飲服務的資料新增
- 1. 服務日期:選擇該筆餐飲服務的日期
- 2. 服務時段:選擇「早餐」、「午餐」或「晚餐」
- 3. 服務方式:選擇「集中用餐」或「送餐服務」
- 4. 烹飪人員:輸入當天的烹飪人員姓名
- 5. 用餐地點:輸入用餐的地點
- 6. 菜單內容:輸入當天的菜單內容

#### 第 14 頁

7. 使用服務個案:可選擇「全選是」、「全選否」或是個別選 擇,預設選項是「全選是」

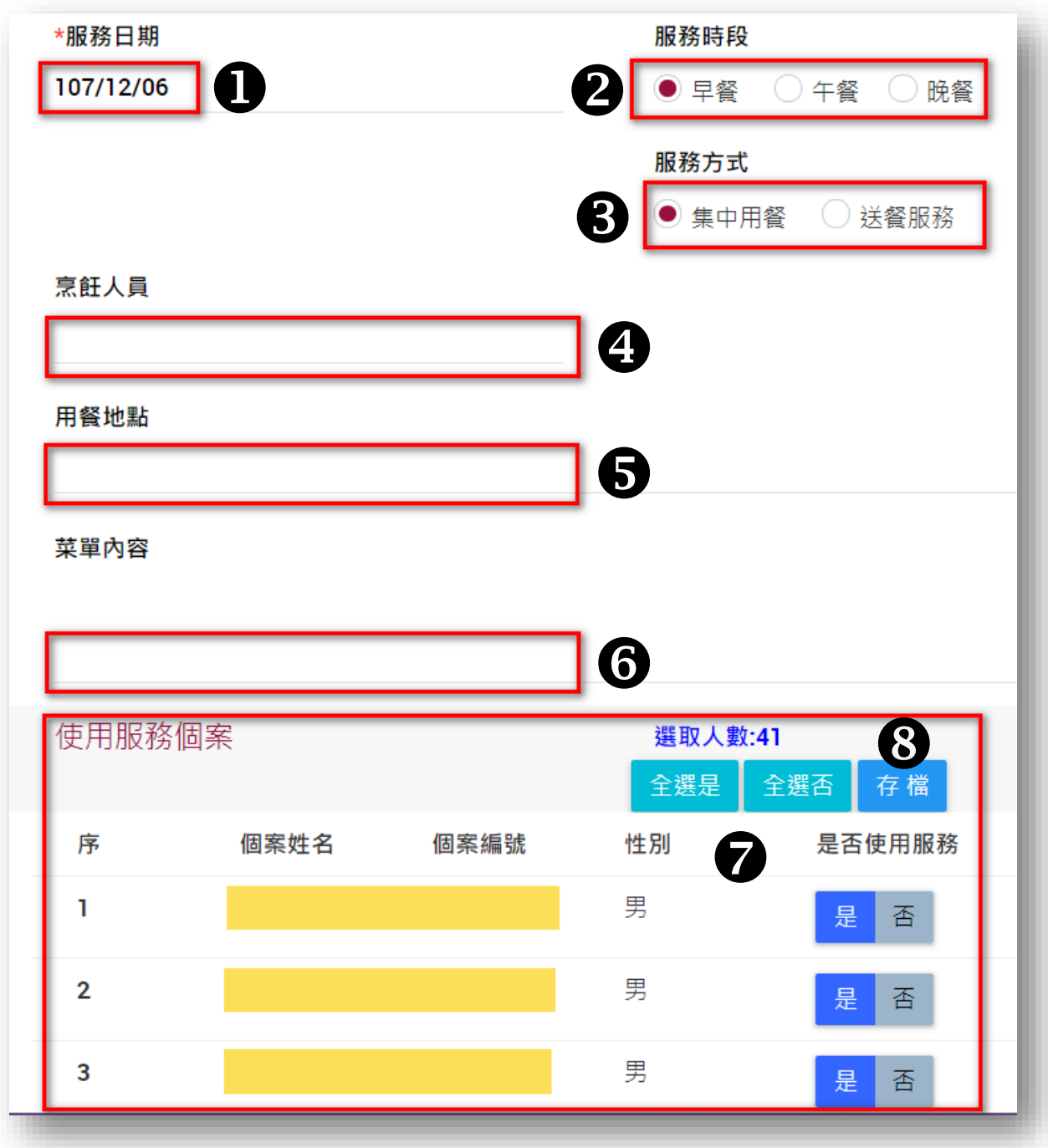

<span id="page-16-0"></span>二、 餐飲服務紀錄修改

※左選單:據點服務管理/餐飲服務紀錄維護(修改)-新版

(一) 點選「據點服務管理/餐飲服務紀錄維護(修改)-新版」連結,

右側頁面會連結到「餐飲服務紀錄維護-新版 主檔維護」頁面。

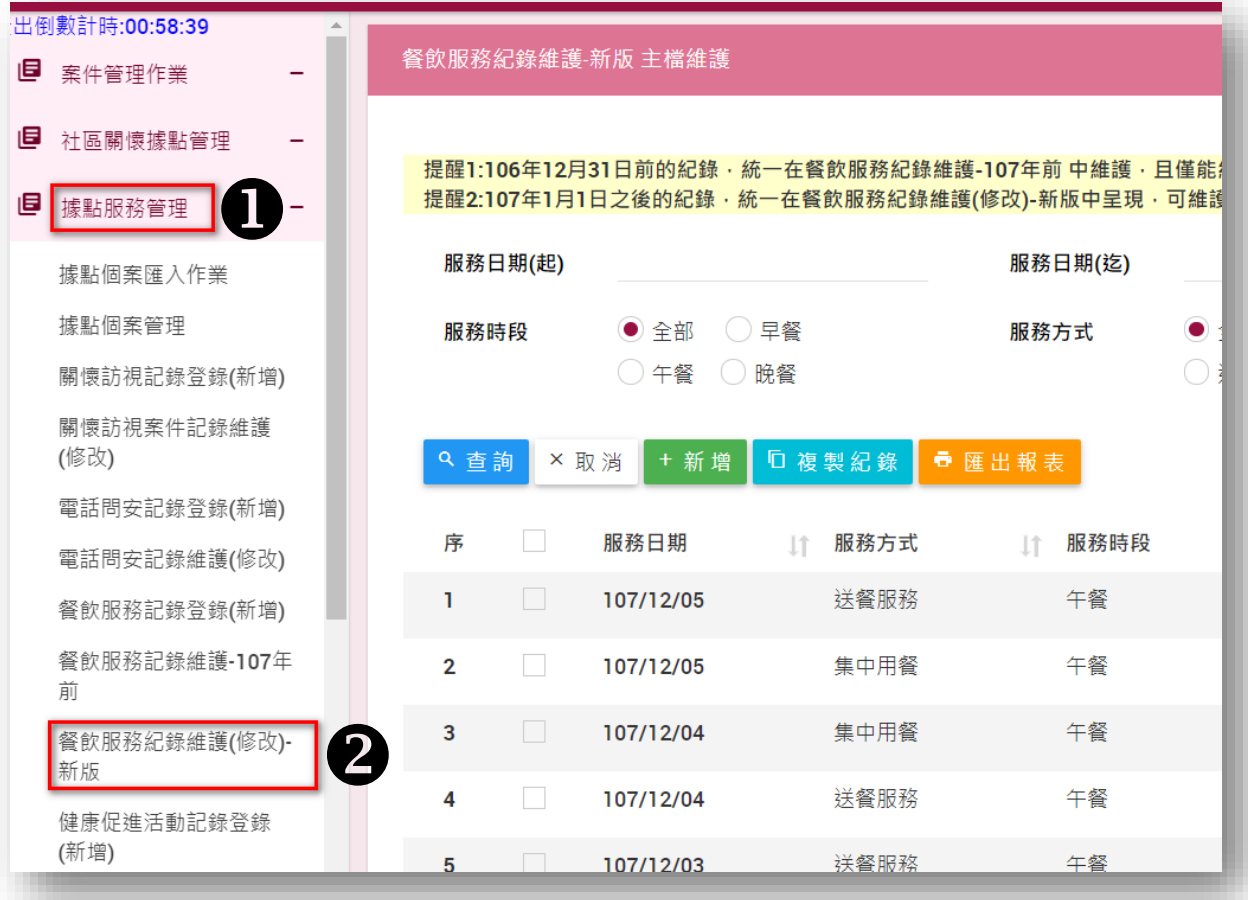

(二) 選取相對應的按鈕功能

1. 「查詢」功能:此為查詢餐飲服務資料的功能。輸入相對 應的條件,如「服務日期(起)」、「服務日期(迄)」、「服務 時段」或「服務方式」等任一條件後,按下「查詢」功能, 即可查詢相關條件

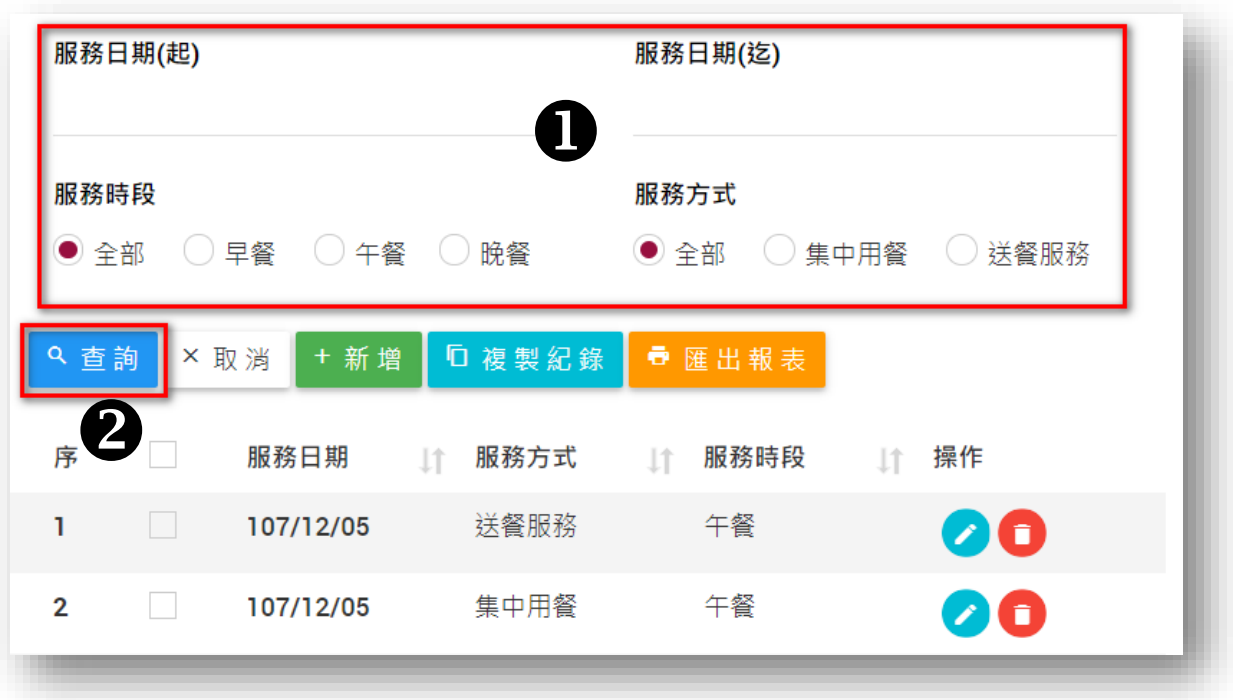

- 2. 「新增」功能:此為新增一筆餐飲資料的功能。按下「新 增」功能,即可連結到「餐飲服務紀錄登錄」新增的頁面
- 3. 「複製紀錄」功能:此為複製舊資料後新增一筆餐飲資料。 請勾選要複製的某日餐飲日期,後選擇「複製紀錄」按鈕, 輸入「餐飲日期」等相關資料,即複製該筆資料成功

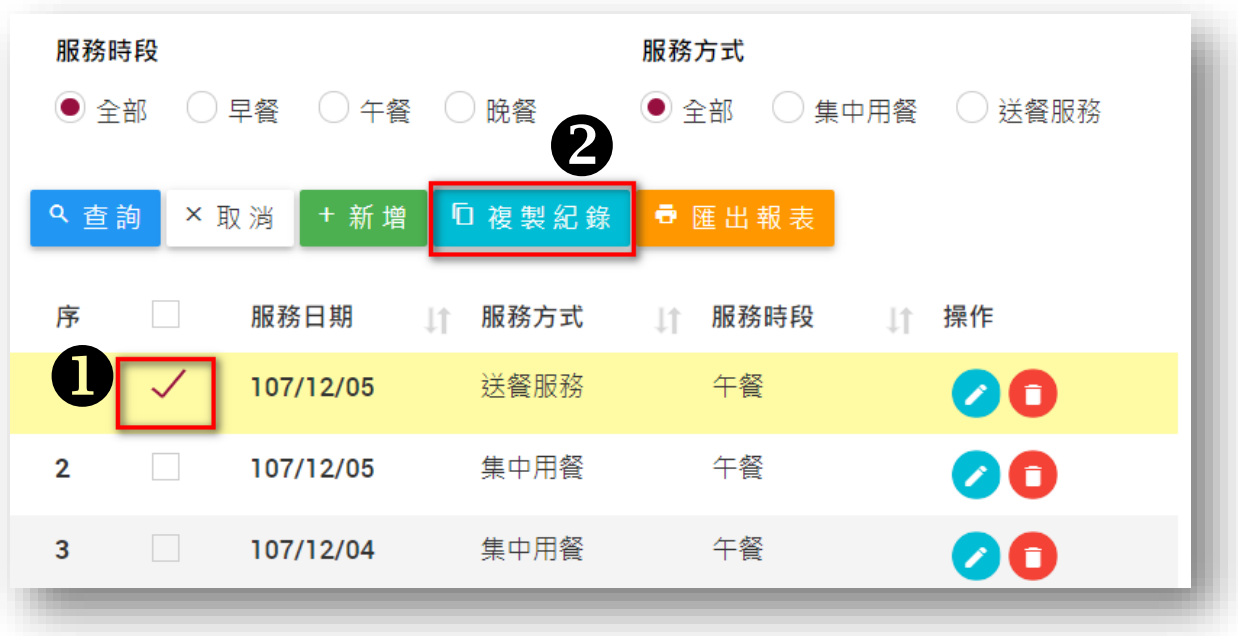

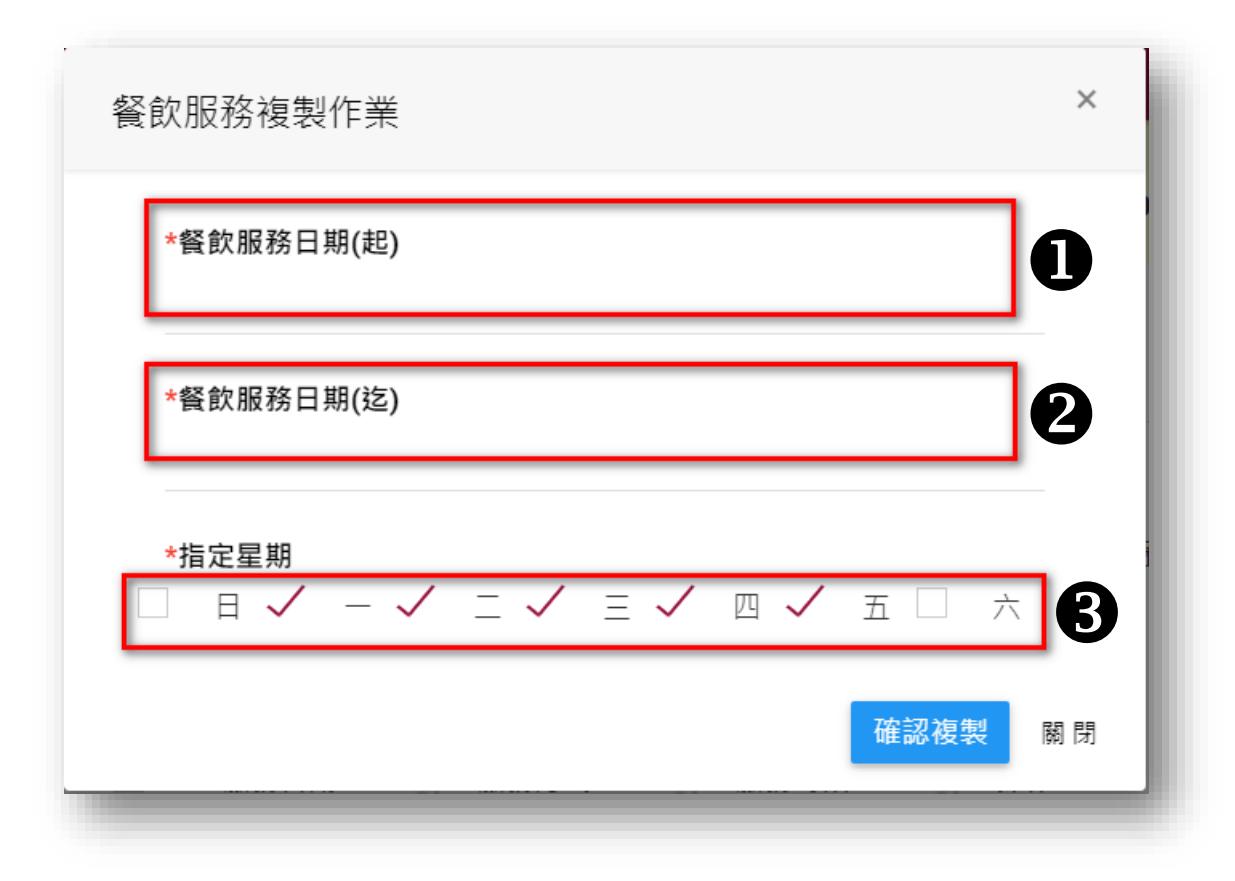

4. 「操作」功能:修該之前某筆餐飲資料的內容。選擇某筆 餐飲資料後面「操作」功能下面的藍色圖示連結,進入新 的頁面的後,修改完欲更正的資料,按下「更新餐飲內容」 按鈕後,即完成該筆餐飲資料的修改

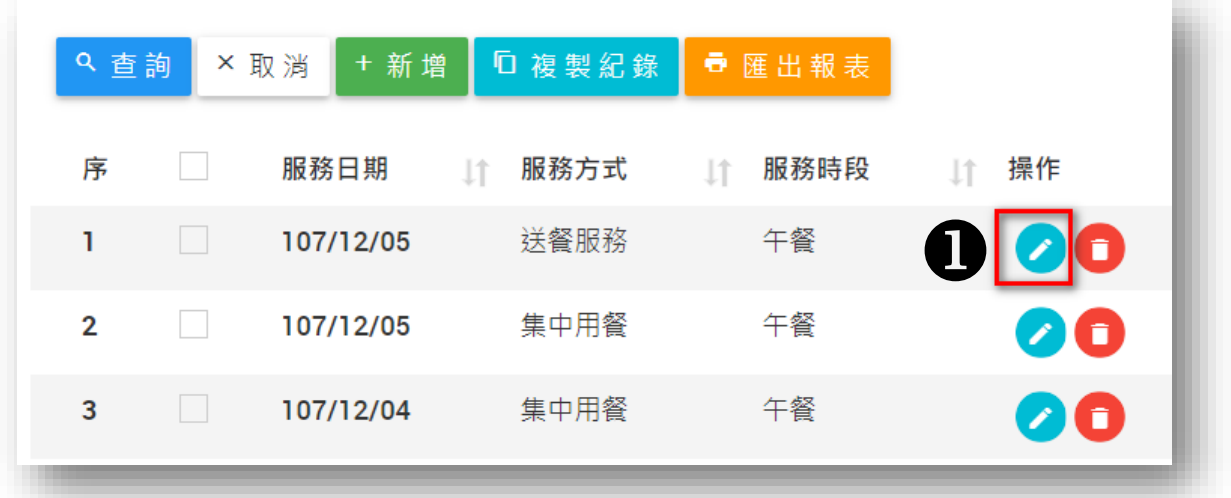

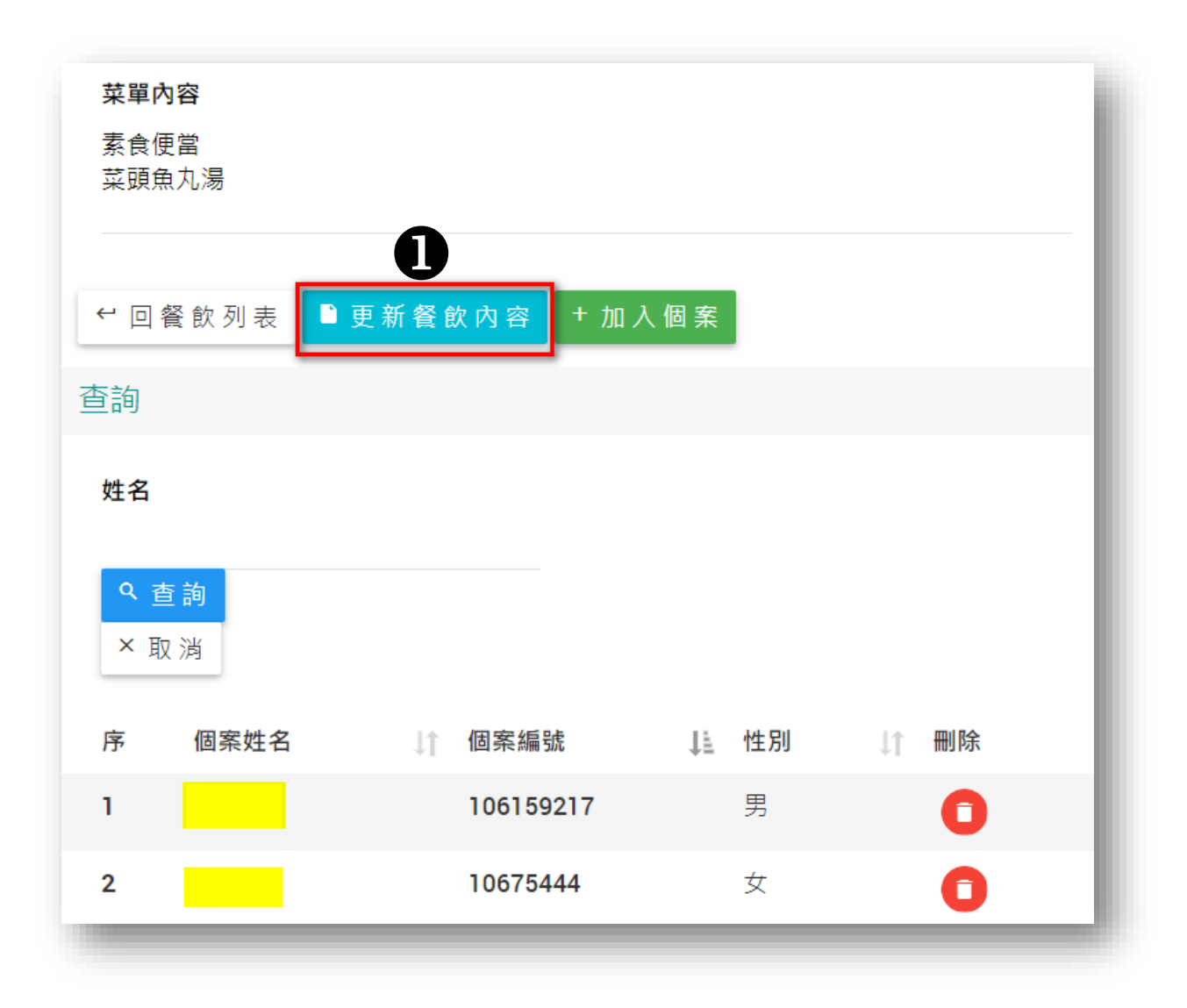

### <span id="page-21-0"></span>伍、其他據點服務管理

關於「社區照顧關懷據點平台」該系統須登打的資料,主要都圍繞在 據點服務的「關懷訪視」、「電話問安」、「餐飲服務」及「健康促進活動」 等四大服務項目:

一、關懷訪視紀錄登錄(新增)、關懷訪視案件紀錄維護(修改)

### 二、 電話問安紀錄登錄(新增)、電話問安紀錄維護(修改)

三、餐飲服務紀錄登錄(新增)、餐飲服務紀錄維護(修改)-新版

### 四、 健康促進活動紀錄登錄(新增)、健康促進活動紀錄維護(修改)

前述已於「參、關懷訪視紀錄(系統功能)」處說明了「關懷訪視」資 料的登打,「電話問安」的操作方式與其類似。「肆、餐飲服務紀錄(系統 功能)」處說明了「餐飲服務」資料的登打,「健康促進活動」的操作方式 與其類似。其實這四大服務操作模式都大同小異,主要都分成「新增」及 「修改」兩大功能,使用者後續可自行嘗試摸索。

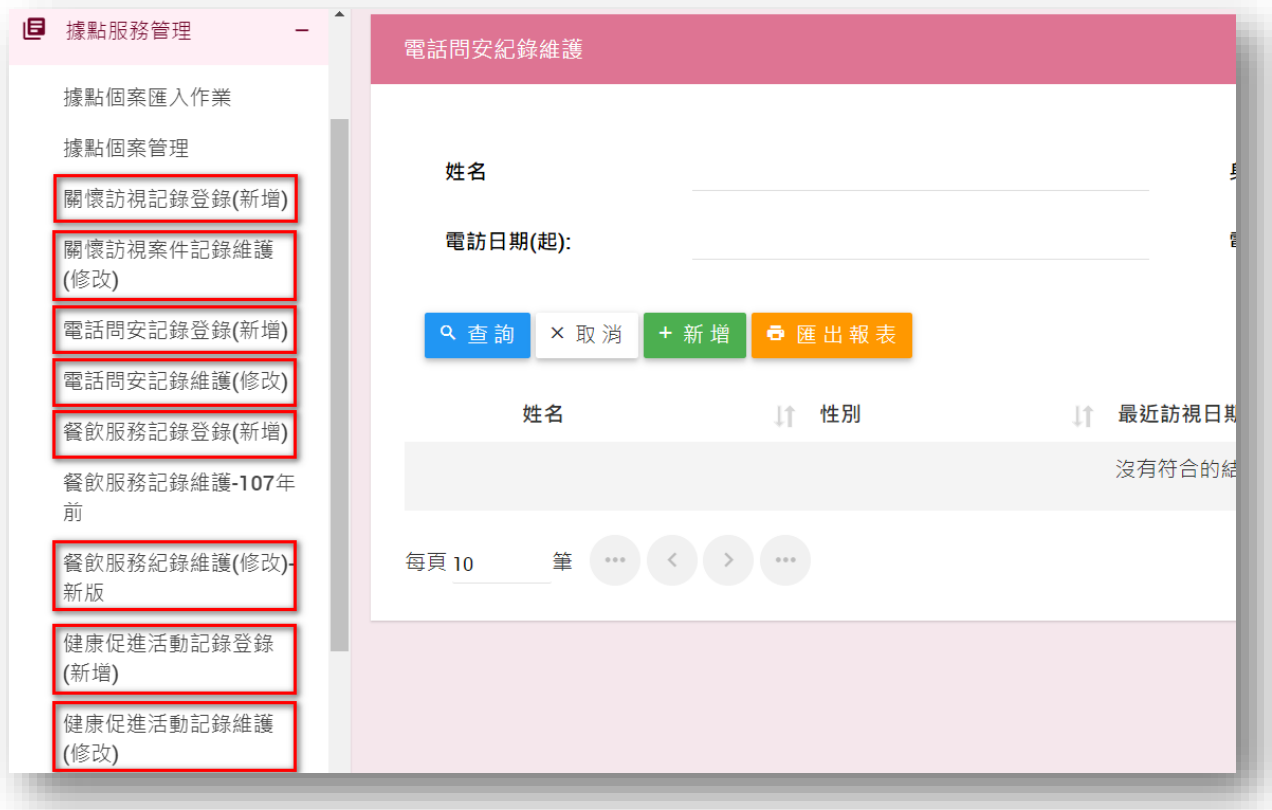